# swissmedic

## **Handbuch HOMANT Asia HMV4**

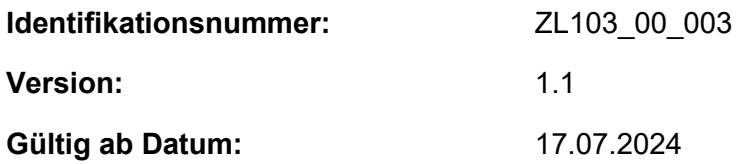

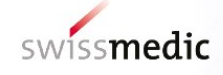

## **HOMANT Asia**

## Zulassung aufgrund einer Meldung für asiatische Arzneimittel ohne Indikation

Anwenderhandbuch

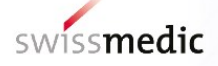

#### Inhaltsverzeichnis

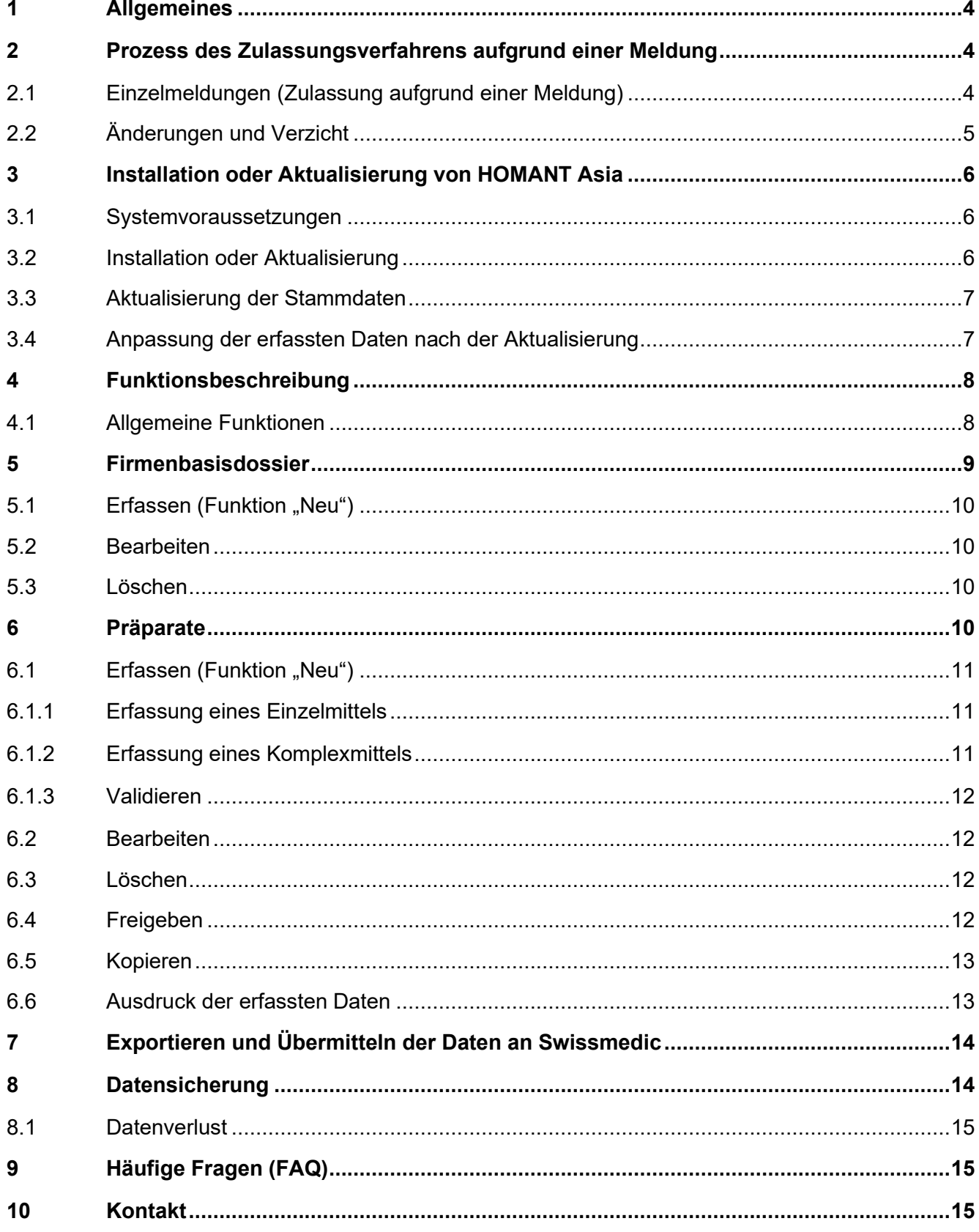

The State of the State of the State of the State of the State of the State of the State of the State of the State of the State of the State of the State of the State of the State of the State of the State of the State of t

111111111

 $\mathcal{F}(\mathcal{A})$ 

1

## <span id="page-3-0"></span>**1 Allgemeines**

Die Verordnung des Schweizerischen Heilmittelinstituts über die vereinfachte Zulassung von Komplementär- und Phytoarzneimitteln (KPAV; SR 812.212.24) sieht für asiatische Arzneimittel ohne Indikation ein Zulassungsverfahren aufgrund einer Meldung vor (Meldeverfahren). Gemäss Art. 41 Abs. 3 KPAV müssen die Einzelmeldungen in der vom Institut vorgegebenen Form eingereicht werden. Swissmedic sieht hierfür die elektronische Form vor und hat zu diesem Zweck das Erfassungsprogramm HOMANT Asia entwickelt. HOMANT Asia ermöglicht die elektronische Erfassung und Übermittlung von Daten zu Einzelmeldungen asiatischer Arzneimittel ohne Indikation und steht auf der Swissmedic Webseite kostenlos zum Download zur Verfügung.

## <span id="page-3-1"></span>**2 Prozess des Zulassungsverfahrens aufgrund einer Meldung**

Die Voraussetzungen zur Anwendung des Meldeverfahrens gemäss Art. 31 KPAV sind in der Wegleitung *Zulassung von asiatischen Arzneimitteln HMV4* erläutert.

Bevor Einzelmeldungen erfasst werden können, müssen die Zulassungsvoraussetzungen erfüllt sein. Die Genehmigungen des Firmenbasisdossiers und der Musterqualitätsdokumentation werden als Teilverfügungen ausgestellt. Die Genehmigung bzw. die Verfügung der Einzelmeldungen und damit die Zulassung der gemeldeten Arzneimittel, schliessen das Verfahren ab.

Die erfassten Daten werden als XML-Datei exportiert und für Portal-User über das Swissmedic-Portal oder auf einen Datenträger per Post eingereicht. Die formalen Anforderungen sind in der Wegleitung *Formale Anforderungen HMV4* und im Verzeichnis *Tabelle einzureichende Unterlagen HMV4* beschrieben.

Swissmedic importiert die eingereichte XML-Datei, prüft und begutachtet die Einzelmeldungen und teilt den Entscheid mit. Die einzelnen Begutachtungsschritte und Meilensteine mit den entsprechenden Fristen sind in der Wegleitung *Fristen Zulassungsgesuche HMV4* beschrieben.

### <span id="page-3-2"></span>**2.1 Einzelmeldungen (Zulassung aufgrund einer Meldung)**

Im Rahmen der Gesuchsbearbeitung des Firmenbasisdossiers und der Musterqualitätsdokumentation erhält die Zulassungsinhaberin von Swissmedic 3 Nummern, welche in HOMANT Asia zur Erfassung von Einzelmeldungen erforderlich sind.

Über HOMANT Asia können Einzel- und Komplexmittel mit folgenden Eigenschaften aufgrund einer Meldung zugelassen werden:

▪ **Stoffe:** ausschliesslich Stoffe aus der Liste der traditionellen asiatischen Stoffe (Liste TAS, Anhang 10 KPAV). Die Stoffe aus der Liste TAS bilden die hinterlegten Stammdaten von HOMANT Asia.

Bitte beachten Sie, dass nicht alle Informationen aus der Liste TAS hinterlegt sind, sondern ausschliesslich die pharmazeutischen und traditionellen (z.B. Pin Yin) Stoffbezeichnungen. Weitere Informationen wie die Monographie, Anwendungseinschränkungen, Warnhinweise oder die Abgabekategorie werden im Auswahlmenü nicht wiedergegeben.

Um bei der Auswahl zumindest die Stoffe in der Abgabekategorie B oder Stoffe zur ausschliesslichen äusserlichen Anwendung zu erkennen, wurden die Stoffbezeichnungen in

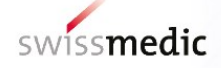

der Datenbank entsprechend ergänzt (Bsp. «Ephedrae herba **(B)**» oder «Alumen **(externum)**»). **Diese Information in Klammern ist nicht Bestandteil der Sachbezeichnung.**

- Applikationsarten: oral und extern
- **Darreichungsformen:** 
	- Pulver (Einzeldosen)
	- Pulver (Mehrdosen mit Dosierhilfe)
	- Granulat (Einzeldosen)
	- Granulat (Mehrdosen mit Dosierhilfe)
	- **Tabletten**
	- Kapseln
	- Flüssige Zubereitung (Dekokt)
	- Salbe (und andere halbfeste Formen)
- **Wirkstoffart:** 
	- Ganzer oder zerkleinerter Stoff
	- Pulverisierter Stoff
	- Granulat aus Stoff pulverisiert
	- Granulat aus angetrocknetem Wasserauszug und Träger
	- Granulat aus angetrocknetem Wasserauszug
	- Flüssige Zubereitung
- **Komplexmittel:** Zusammensetzungen und Mengen gemäss traditionellen Rezepturen aus vorgegebenen Standardwerken (Art. 31 Abs. 2 KPAV, Anhang 9)
- **Arzneimittelbezeichnung:** gemäss Anhang 1*b* AMZV

Die Auswahllisten der Eigenschaften im HOMANT Asia sind abschliessend. Für die Zulassung von Arzneimitteln mit anderen Applikationsarten, Darreichungsformen, Wirkstoffarten, sowie Stoffen, die nicht in der Liste TAS aufgeführt sind (z.B. tierische Stoffe) oder mit anderen abweichenden Aspekten (Arzneimittelbezeichnung, Zusammensetzung, Mengen) sind weitere vereinfachte Zulassungsverfahren vorgesehen (siehe Wegleitung *Zulassung von asiatischen Arzneimitteln HMV4).*

#### <span id="page-4-0"></span>**2.2 Änderungen und Verzicht**

Änderungen von Einzelmeldungen sind im Rahmen des Meldeverfahrens nicht vorgesehen. Sofern die vorgesehenen Änderungen die Vorgaben erfüllen, muss auf das alte Präparat verzichtet und das geänderte Präparat neu zugelassen werden. Bei jeder Neuzulassung (Einzelmeldung) wird eine neue Zulassungsnummer vergeben.

Der Verzicht auf zugelassene Arzneimittel im Meldeverfahren erfolgt nicht über HOMANT Asia, sondern müssen Swissmedic schriftlich mitgeteilt werden.

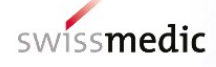

## <span id="page-5-0"></span>**3 Installation oder Aktualisierung von HOMANT Asia**

Die auf der Swissmedic Website verfügbare Version von HOMANT Asia kann sowohl zur Installation als auch als Aktualisierung (Update) von bisherigen Versionen von HOMANT Asia genutzt werden. Die Aktualisierung von HOMANT Asia beinhaltet einerseits die Aktualisierung der Anwendung sowie gegebenenfalls die Aktualisierung der Stammdaten (Stoffe der Liste TAS oder die Standardwerke). Mit Aktualisierungen werden Anwendungen optimiert und das Meldeverfahren an die erforderlichen Anforderungen angepasst. Swissmedic empfiehlt vor dem Erfassen von Einzelmeldungen jeweils zu prüfen, ob aktuellere Versionen von HOMANT Asia und den Stammdaten auf der Swissmedic Website verfügbar sind.

Jede aktualisierte Version von HOMANT Asia resp. Stammdaten ist so konzipiert, dass bei der Aktualisierung die bereits in HOMANT Asia erfassten Daten nicht verloren gehen. Zur Sicherheit empfehlen wir aber trotzdem, vor dem Aktualisieren eine Datensicherung durchzuführen (siehe Kapitel *Datensicherung*).

#### <span id="page-5-1"></span>**3.1 Systemvoraussetzungen**

PC mit Microsoft Windows XP, Windows 7 oder Windows 10 (inklusive Installation von .net Framework). Die Installation von .net Framework und damit die Installation von HOMANT Asia werden vom Betriebssystem IOS (Apple) nicht unterstützt.

Für die Installation werden Administrator-Rechte auf dem betroffenen Computer benötigt.

#### <span id="page-5-2"></span>**3.2 Installation oder Aktualisierung**

Laden Sie den Installer (das Setup-Programm) HOMANT Asia-x.x.x.exe (ZIP-File) von der Swissmedic Website, starten Sie ihn lokal bei sich auf dem Computer und folgen Sie den Anweisungen auf dem Bildschirm bzw. dem Installations-Assistenten für HOMANT Asia. Es wird dabei empfohlen das Zielverzeichnis C:\Program Files nicht zu ändern.

Nach Beendigung der Installation müssen die Berechtigungen wie folgt angepasst werden bzw. vorhanden sein:

- 1. Unter C:\Programme Files\HOMANT ASIA/ auf Ordner rechte Maustaste – **Eigenschaften**
- 2. Raster Sicherheit
- 3. Users ##
- 4. Bearbeiten: zumindest **Users = Modify muss vorhanden sein** nebst allfälligen Administratorenrechten.

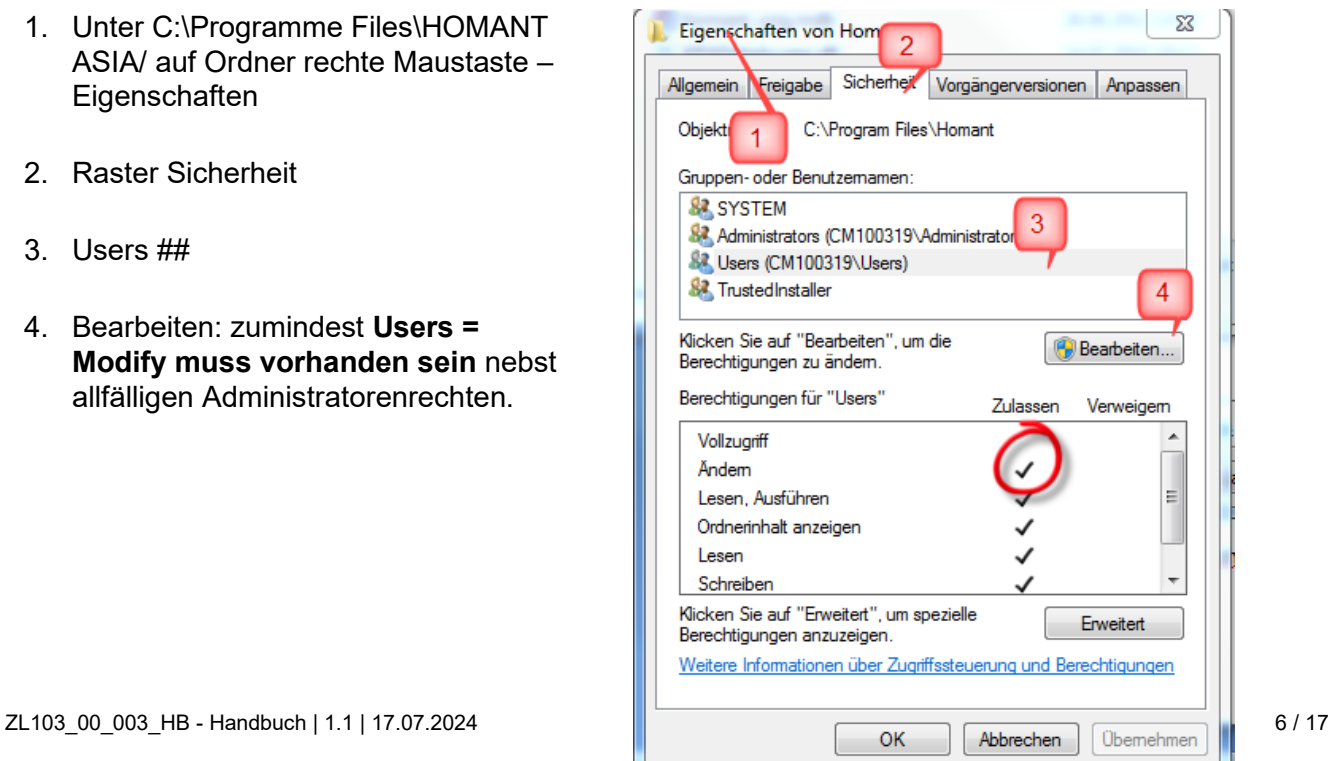

Bei der Aktualisierung der Anwendung haben Sie die Möglichkeit, zwischen der deutschen und französischen Spracheinstellung zu wählen. Es ist nicht zwingend, bei der Aktualisierung die gleiche Sprache wie die der bisherigen Version auszuwählen. Die Spracheinstellung lässt sich nur durch die Installation resp. Aktualisierung festlegen. Es besteht keine Möglichkeit, diese in der Anwendung selbst neu zu setzen.

Der Ablageort der Access Datenbank kann bei der Installation/Aktualisierung festgelegt werden. Sofern kein anderer Ablageort vorgegeben wird, wird die Datenbank per Default unter C:\Program Files\Homant Asia abgelegt. Es wird empfohlen, diesen Ablageort zu verwenden.

#### <span id="page-6-0"></span>**3.3 Aktualisierung der Stammdaten**

Die Liste TAS (Anhang 10 KPAV) sowie die Liste der Standardwerke (Anhang 9 KPAV) wird von Swissmedic gegebenenfalls aktualisiert. Bei Änderungen werden diese Daten in Form einer XML-Datei zum Aktualisieren der Stammdaten in HOMANT Asia zur Verfügung gestellt. Bereits in HOMANT Asia erfasste Daten gehen nicht verloren, zur Sicherheit empfehlen wir aber

trotzdem, vor dem Aktualisieren eine Datensicherung durchzuführen (siehe Kapitel *Datensicherung*.

Für den Import der neuen Stammdaten gehen Sie wie folgt vor:

- 1. Laden Sie die XML-Datei wird von der Swissmedic Website herunter und speichern sie ab.
- 2. Öffnen Sie HOMANT Asia und wählen Sie die Funktion *Datei* > *Stammdaten importieren*
- 3. Es öffnet sich ein Fenster, in dem die abgespeicherte XML-Datei gesucht und übernommen werden kann.
- 4. HOMANT Asia quittiert den erfolgreichen Import.

#### <span id="page-6-1"></span>**3.4 Anpassung der erfassten Daten nach der Aktualisierung**

Bei einer Aktualisierung von Homant Asia und/oder der Stammdaten wird der Status bei den noch nicht exportierten Präparaten erneut validiert. Erfüllt ein Präparat mit Status "Neu" oder "bereit für Export" nach der Aktualisierung die erforderlichen Vorgaben nicht, wird dessen Status auf "Neu" zurückgesetzt. Diese Präparate müssen nochmals bearbeitet und freigegeben werden (siehe Kapitel *Präparate*, Abschnitt *Erfassen* und Abschnitt *Freigeben*).

Die von der Änderung betroffenen Präparate, welche die Vorgaben nicht mehr erfüllen, werden zusammengefasst aufgelistet.

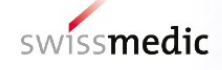

## <span id="page-7-0"></span>**4 Funktionsbeschreibung**

Im Menü sind folgende Funktionen wählbar:

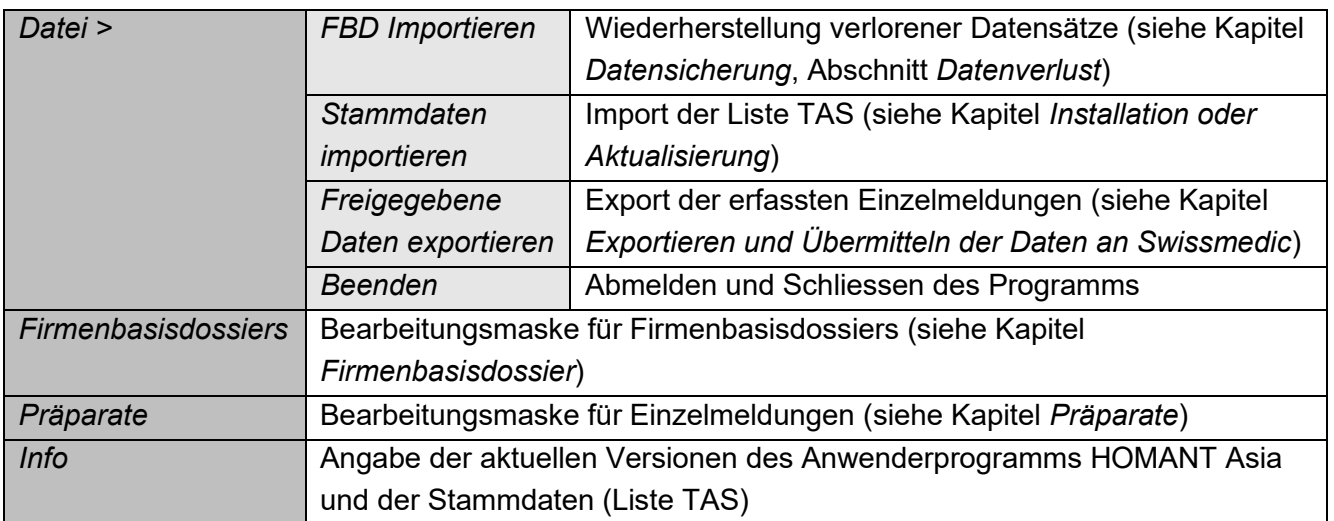

#### <span id="page-7-1"></span>**4.1 Allgemeine Funktionen**

Die folgenden Funktionen existieren an verschiedenen Stellen und werden hier nur einmal beschrieben. Weitere Funktionen werden im Zusammenhang mit der Erfassungen von Daten in den nachfolgenden Kapiteln beschrieben.

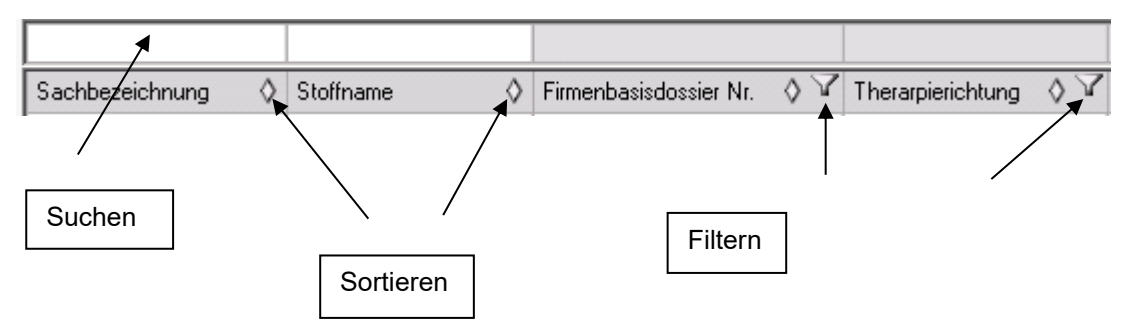

#### **Sortieren**

Normalerweise werden alle Listen nach der ersten Spalte aufsteigend sortiert. Durch Klicken auf das Symbol "<sup>^</sup>" wird so umsortiert, dass nach der aktuellen Spalte aufsteigend sortiert wird. Mit "v" wird gemäss der aktuellen Spalte absteigend sortiert. Es wird immer nur nach einer Spalte sortiert.

#### **Filtern**

Durch Klicken auf das Trichtersymbol werden alle vorhandenen Einträge einer Spalte aufgelistet. Sie können einen Eintrag auswählen. Somit werden nur Zeilen mit diesem Eintrag gelistet (z.B. alle Einträge mit Therapierichtung "Chinesische Medizin").

#### **Suchen**

Im Textfeld kann nach Wortanfängen oder -fragmenten gesucht werden (Gross-Kleinschreibung wird ignoriert). Z.B. bei der Suche eines Stoffes in den Stammdaten (Liste TAS) kann der Wortanfang von pharmazeutischen Bezeichnungen, von Synonymen und gebräuchlichen Bezeichnungen in der

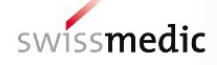

jeweiligen asiatischen Medizin gesucht werden. Bei der Suche von Wortfragmenten kann das Sonderzeichen "\*" vorangestellt werden (z.B. "\*panacis").

#### **Auswahllisten**

Hinter einigen Feldern sind Auswahllisten hinterlegt. Hier können keine Freitexteingaben erfasst, sondern es muss eine Auswahl aus der hinterlegten Liste getroffen werden. Die Auswahl erscheint nach dem Klicken auf das Feldstecher- oder das Pfeil-Symbol. Der gewünschte Wert kann angeklickt und übernommen werden.

#### **Aufbau der Anzeige und Eingabefenster**

Die Fenster sind so aufgebaut, dass die zusammengehörigen Eingaben gruppiert sind. Einige Bereiche der Masken werden erst dann sichtbar, wenn diese wirklich benötigt werden (z.B. in der Erfassungsmaske für Präparate: bei Applikationsart "oral" erscheint nur die Auswahl der Darreichungsformen für die orale Applikation).

#### **Spaltenbreite**

Bei allen Auflistungen kann die Spaltenbreite angepasst werden. Beim Fahren mit der Maus über die Spaltentitel erscheint das in Office Programmen übliche Trennzeichen <-||->. Damit kann die Spaltenbreite angepasst werden. Ein Speichern der geänderten Spaltenbreite ist jedoch nicht möglich.

#### **Mehrfachauswahl**

Damit nicht jedes erfasste Präparat einzeln angewählt werden muss, können Sie mit den in Windows üblichen Tastenkombinationen (Shift und linke Maustaste oder Ctrl und linke Maustaste) mehrere Präparate gleichzeitig auswählen und die möglichen Funktionen ausführen.

#### <span id="page-8-0"></span>**5 Firmenbasisdossier**

In der Maske "Firmenbasisdossiers" werden die genehmigten Firmenbasisdossiers erfasst. Dazu benötigen Sie 3 mehrstellige Nummern, die Sie im Rahmen der Gesuchsbearbeitung des Firmenbasisdossiers und der Musterqualitätsdokumentation von Swissmedic erhalten:

- *Firmenbasisdossier Nummer*
- *Zulassungsinhaberin Nummer*
- *Herstellerin Nummer*

#### **Wichtiger Hinweis:**

**Bitte beachten Sie, dass alle Daten zu Einzelmeldungen, welche einem Firmenbasisdossier zugeordnet sind, in ein und derselben HOMANT Asia-Datenbank erfasst werden müssen.** Das heisst, dass es nicht möglich ist, Präparate zum gleichen Firmenbasisdossier in zwei verschiedenen Datenbanken (z.B. auf verschiedenen PCs installiert) zu erfassen, da in diesem Fall die eindeutige Identifizierung der Firmenbasisdossiers und Präparate nicht mehr gewährleistet ist. In jedem Fall muss bei einem PC Wechsel die Datenbank (Datei: HomantAsia.mdb) auf den neuen PC übertragen werden (siehe Kapitel *Datensicherung*). Installieren Sie deshalb HOMANT Asia für mehrere Firmenbasisdossiers nur einmal!

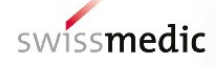

#### <span id="page-9-0"></span>**5.1 Erfassen (Funktion "Neu")**

In der Maske "Firmenbasisdossier" kann mit "Neu" ein Firmenbasisdossier erfasst werden. Es öffnet sich das Eingabefenster "Firmenbasisdossier - Erfassen". Dort geben Sie in den entsprechenden Nummernfeldern die von Swissmedic erhaltenen 3 Nummern ein.

**Bitte kontrollieren Sie die eingegebenen Nummern sorgfältig, diese sind nach dem ersten Speichern nicht mehr änderbar**, d.h. sie können nicht durch "Bearbeiten" geändert werden. Sollten Sie nach dem Speichern feststellen, dass Sie sich bei einer Nummer vertippt haben, so müssen Sie den Eintrag mit den korrekten Nummern wiederholen und das falsche Firmenbasisdossier löschen. Das Löschen eines Firmenbasisdossiers ist nur möglich, solange noch keine Präparate zu einem Firmenbasisdossier erfasst sind.

Die Bemerkungsfelder können Sie z.B. nutzen, um die Firmennamen zu erfassen. Der Inhalt der Bemerkungsfelder wird beim Export der Einzelmeldungen nicht an Swissmedic übermittelt. Die Bemerkungsfelder können auch noch bearbeitet werden, wenn Präparate zu einem Firmenbasisdossier erfasst sind.

#### <span id="page-9-1"></span>**5.2 Bearbeiten**

Die Funktion "Bearbeiten" öffnet dieselbe Maske wie zum Erfassen, jedoch können lediglich Bemerkungen geändert werden. Die Nummern können nach erstmaligem Speichern nicht mehr geändert werden (siehe *Erfassen*).

#### <span id="page-9-2"></span>**5.3 Löschen**

Das Löschen eines Firmenbasisdossiers ist nur möglich, solange noch keine Präparate zu einem Firmenbasisdossier erfasst bzw. verknüpft sind. Nach einer Rückfrage wird das ausgewählte Firmenbasisdossier gelöscht.

#### <span id="page-9-3"></span>**6 Präparate**

In der Maske "Präparate" werden die Arzneimittel für die Zulassung im Meldeverfahren (Einzelmeldungen) erfasst und für die Einreichung an Swissmedic vorbereitet.

Die Einzelmeldungen können erst erfasst werden, wenn das Firmenbasisdossier erfolgreich erfasst wurde (siehe Kapitel *Firmenbasisdossier*). Die Einzelmeldungen werden bei der Erfassung mit dem entsprechenden Firmenbasisdossier verknüpft und der Therapierichtung zugeordnet.

Die Angaben zu den Einzelmeldungen müssen mit den Angaben in der genehmigten

Musterqualitätsdokumentation übereinstimmen (Applikationsart, Darreichungsform und Wirkstoffart). Die Hilfsstoffe werden in HOMANT Asia nicht erfasst. Die eingesetzten Hilfsstoffe müssen den Angaben in der genehmigten Musterqualitätsdokumentation entsprechen.

Die Sachbezeichnung ist die Arzneimittelbezeichnung, unter welcher das zugelassene Arzneimittel vertrieben wird. Bei Einzelmitteln übernimmt HOMANT Asia jeweils die ausgewählte

#### <span id="page-10-0"></span>**6.1 Erfassen** (Funktion "Neu")

Beim Erfassen wird zwischen Einzel- und Komplexmitteln unterschieden. Beim Anwählen der Funktion "Neu" werden Sie aufgefordert, die Erfassung eines Einzel- oder eines Komplexmittels auszuwählen.

#### <span id="page-10-1"></span>**6.1.1 Erfassung eines Einzelmittels**

- 1. Nach der Auswahl "Einzelmittel" öffnet sich das Eingabefenster "Präparat Neu (Einzelmittel)".
- 2. Wählen Sie die Stoffbezeichnung bzw. den Wirkstoff aus, indem Sie auf das Feldstecher-Symbol klicken. Damit öffnet sich die Auswahlliste.
- 3. Im Feld "Sachbezeichnung" wird für Einzelmittel die Stoffbezeichnung automatisch übernommen.
- 4. Wählen Sie das entsprechende Firmenbasisdossier.
- 5. Wählen Sie die entsprechende Therapierichtung.
- 6. Fakultativ kann eine firmenspezifische Artikelnummer im Feld "Artikel Nummer" vergeben werden. Diese Angabe wird von Swissmedic nicht überprüft.
- 7. Wählen Sie die Applikationsart.
- 8. Wählen Sie im Feld "Primärbehälter/Material" das zutreffende Material für den Primärbehälter.
- 9. Das Feld "Art des Behälters" ist ein Freitextfeld. Geben Sie die zutreffende Art des Behälters ein (z.B. Mehrdosenbehälter 100 g, Weithalsglas 250 ml, Tube 75 g etc.).
- 10. Nach der Auswahl der Applikationsart erscheint die Auswahl der möglichen Darreichungsformen. Vor dem Hinzufügen der Darreichungsform müssen die Eingaben zum Präparat gespeichert werden, indem die Funktion in der unteren Befehlszeile "Speichern" angeklickt wird. Wird vorher nicht gespeichert, wird Sie das Programm auffordern, die Eingaben zu speichern.

Danach klicken Sie bei der Darreichungsform "Bearbeiten" die zutreffende Darreichungsform an. Die angewählte Darreichungsform springt von der Auswahlliste ins Feld

"Darreichungsform". Schliessen Sie die Auswahl mit "Übernehmen" ab. Falls Sie die falsche Darreichungsform angewählt haben, klicken Sie auf "Bearbeiten". Mit dem Anklicken der

falschen Darreichungsform gelangt diese wieder in die Auswahlliste zurück.

- 11. Für die Erfassung der Wirkstoffart klicken Sie die Funktion "Detail hinzufügen" an. Das Eingabefenster "Detailinformation – Neu" wird geöffnet. Dort wählen Sie die zutreffende Wirkstoffart aus. Im Freitextfeld darunter können Sie Präzisierungen zum Ausgangsmaterial angeben, sofern notwendig.
- 12. Validieren Sie die Angaben mit dem Anklicken der Funktion "Valideren". Es erscheint die Information "Präparat kann freigegeben werden!".
- 13. Zum Abschluss speichern Sie die Eingaben mit "Speichern & Schliessen" ab.

#### <span id="page-10-2"></span>**6.1.2 Erfassung eines Komplexmittels**

Nach der Auswahl "Komplexmittel" öffnet sich das Eingabefenster "Präparat – Neu (Komplexmittel)". Es werden für ein Komplexmittel die gleichen Angaben wie für ein Einzelmittel verlangt (siehe oben). Nachfolgende zusätzliche Angaben müssen erfasst werden:

- 1. Im Feld "Sachbezeichnung" geben Sie die in der entsprechenden Therapie gebräuchliche Bezeichnung der Rezeptur ein.
- 2. Wählen Sie das Standardwerk der daraus stammenden Rezeptur. Die Auswahl der Standardwerke entspricht den Vorgaben gemäss Anhang 9 KPAV.

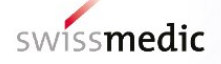

Für die Eingabe der Zusammensetzung wird die Funktion "Wirkstoff hinzufügen" angeklickt und das Eingabefenster "Wirkstoff – Neu" wird eröffnet:

- 1. Wählen Sie den Stoffnamen bzw. den Wirkstoff aus, indem Sie auf das Feldstecher-Symbol klicken. Damit öffnet sich die Auswahlliste.
- 2. Wählen Sie die Einheit und geben Sie die Menge des einzelnen Stoffes ein. Achten Sie bei der Eingabe der Menge auf die Angabe pro Einheit (z.B. "(x g / 1 g)"). Überschreitet die Summe der Mengen die absolute Menge pro Einheit, erscheint ein Ausrufezeichen im gelben Dreieck. In diesem Fall kann die Wirkstofferfassung nicht übernommen bzw. gespeichert werden und muss angepasst werden.
- 3. Wählen Sie die Wirkstoffart aus und im Freitextfeld darunter können Sie Präzisierungen zum Ausgangsmaterial angeben, sofern notwendig.
- 4. Wiederholen Sie den Vorgang für jeden Wirkstoff und schliessen Sie ab mit "Speichern & Schliessen". Das nächste Präparat kann erfasst werden.

#### <span id="page-11-0"></span>**6.1.3 Validieren**

Während der Erfassung oder der Bearbeitung eines Präparates steht Ihnen die Funktion "Validieren" zur Verfügung. Mit dieser Funktion können Sie überprüfen, ob alle erforderlichen Eingaben gemacht wurden. Sobald für ein Präparat die Mindesteingaben korrekt erfasst wurden, erscheint in der Maske "Präparate" in der Spalte "validiert" ein Häkchen. Beim Validieren weist das Programm darauf hin, welche Informationen fehlen.

Diese Funktion prüft nur die formalen Anforderungen an die Erfassung. Die fachlichen Anforderungen, wie z.B. die korrekte Zusammensetzung nach der Rezeptur eines Standardwerkes, werden bei dieser Validierung nicht geprüft.

#### <span id="page-11-1"></span>**6.2 Bearbeiten**

Jedes noch nicht freigegebene oder exportierte Präparat kann nach Auswahl der entsprechenden Zeile mittels der Funktion "Bearbeiten" oder Doppelklick auf die Zeile geändert werden. Dazu können Sie dieselben Bearbeitungsfunktionen wie beim Erfassen verwenden.

#### <span id="page-11-2"></span>**6.3 Löschen**

Jedes noch nicht freigegebene oder exportierte Präparat kann mittels der Funktion "Löschen" gelöscht werden.

#### <span id="page-11-3"></span>**6.4 Freigeben**

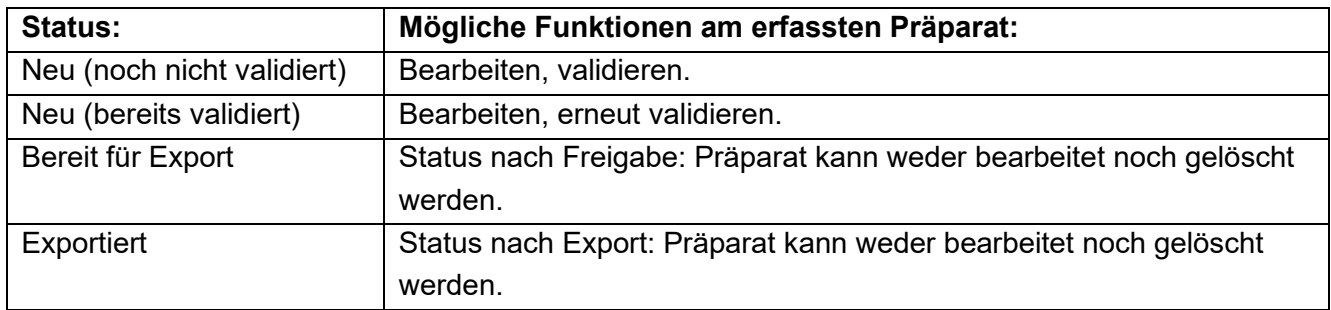

Die erfassten Präparate, welche an Swissmedic übermittelt werden sollen, müssen zuerst freigegeben werden.

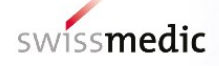

**Bitte beachten Sie, dass die Präparate, welche freigegeben wurden, nachträglich nicht mehr verändert und auch nicht mehr gelöscht werden können. Eine Freigabe der Präparate ist deshalb erst zu empfehlen, wenn Sie die Präparate wirklich exportieren wollen!**

Es können nur validierte Datensätze freigegeben werden.

Für die Freigabe der Präparate kann jedes Präparat einzeln angewählt werden oder es kann eine Mehrfachauswahl getroffen werden. Die angewählten Präparate sind blau markiert. Danach wählen Sie die Funktion "Freigeben". Ein Informationsfenster erscheint und fordert nochmals Ihre Bestätigung für die Freigabe an.

Anschliessend eröffnet sich ein neues Fenster mit der Bestätigung der freigegebenen Präparate: "Folgende Präparate wurden freigegeben:" xy

"Folgende Präparate können noch nicht freigegeben werden:" xy

Dabei können Sie die Funktion "Text in Zwischenablage" wählen und den angezeigten Text mittels "einfügen" in ein bestehendes Word-Dokument kopieren und für Ihre interne Dokumentation verwenden. Mit "Schliessen" wird das Fenster geschlossen, ohne dass der enthaltene Text gespeichert wird.

Falls ein Präparat formal noch nicht vollständig oder nicht korrekt erfasst ist, erhalten Sie beim Freigeben die Information, dass das Präparat noch nicht freigegeben werden kann. Diese Präparate müssen dann vor einer erneuten Freigabe nochmals bearbeitet werden. Mit der Funktion "Validieren" in der Maske "Präparate" werden die fehlenden Angaben angezeigt.

Wurde das Präparat freigegeben, ändert sich der Status des Präparates auf "Bereit für Export". Das Präparat lässt sich von diesem Zeitpunkt an weder bearbeiten noch löschen. Mit der Funktion "Ansehen" können die Details zum Präparat in einer Lesefunktion abgerufen werden.

Freigegebene Datensätze (Einzelmeldungen) bekommen den Status "Bereit für Export".

**Es ist nicht möglich, nur einen Teil der freigegebenen Datensätze zu exportieren. Wird festgestellt, dass freigegebene Datensätze fehlerhaft sind, sind diese zu exportieren und die erzeugte XML-Datei zu verwerfen. So kann verhindert werden, dass fehlerhafte Datensätze an Swissmedic übermittelt werden.**

#### <span id="page-12-0"></span>**6.5 Kopieren**

Mit der Funktion "Kopieren" können Sie die erfassten Daten eines oder mehrerer Präparate, unabhängig von ihrem Status, vervielfachen. Wählen Sie hierzu in der Maske "Präparate" das oder die gewünschten Präparate aus. Anschliessend wählen Sie die Funktion "Kopieren". Die gesamten Daten der ausgewählten Präparate werden kopiert und in neuen Datensätzen gespeichert. Das System generiert hierzu entsprechende neue Zeilen. Der Status der neuen Präparate wird auf "Neu" gesetzt. Die kopierten Datensätze können – wie neu erfasste Daten - mit den entsprechenden Funktionen bearbeitet, validiert und für den Export freigegeben werden.

#### <span id="page-12-1"></span>**6.6 Ausdruck der erfassten Daten**

Die erfassten Daten einer Einzelmeldung können mit der Funktion "Word Export" in ein Word Dokument exportiert und gespeichert oder gedruckt werden. Wählen Sie hierzu in der Maske "Präparate" das gewünschte Präparat aus. Danach wählen Sie die Funktion "Word Export" und speichern Sie das Word Dokument am gewünschten Ablageort. Es können jeweils nur die Daten 1 Einzelmeldung in ein Word Dokument exportiert werden.

Der Dateinamen wird aus der Sachbezeichnung generiert. Enthält die Sachbezeichnung Sonderzeichen, werden die Sonderzeichen für die Speicherung aus der Sachbezeichnung entfernt und werden standardmässig durch einen Unterstrich ("\_") ersetzt. Der Dateiname kann gegebenenfalls neu vergeben werden.

## <span id="page-13-0"></span>**7 Exportieren und Übermitteln der Daten an Swissmedic**

Im Menü "Datei" wählen Sie die Funktion "Freigegebene Daten exportieren..." und wählen den Speicherort für den Export als XML-Datei (Dateityp: XML-Files oder \*.xml). Nach Speicherung erhalten Sie die Information, wie viele Präparate exportiert wurden ("Es wurden X Präparate exportiert!"). **Die Anzahl der exportierten Präparate muss bei der Übermittlung an Swissmedic angegeben werden.**

Die abgespeicherte xml-Datei kann anschliessend an Swissmedic übermittelt werden. **Swissmedic empfiehlt die Übermittlung der xml-Datei über das Swissmedic Portal oder den Versand der Daten als CD-Rom per Einschreiben**. Swissmedic weist ausdrücklich darauf hin, dass die Zulassungsinhaberin für die Sicherheit des Datentransfers zu Swissmedic verantwortlich ist. Um Datenverluste oder Fehler beim Einlesen zu vermeiden, muss jedem elektronischen Datenversand ein **Begleitbrief** der Zulassungsinhaberin oder des bevollmächtigten Zulassungsbüros (CH) beiliegen. In diesem muss angegeben werden: Die Firmenbasisdossiernummer(n) und die Anzahl Einzelmeldungen (Präparate).

Bitte beachten Sie ebenfalls, dass die CD-Rom mit den Präparatemeldungen mit den folgenden Angaben beschriftet werden muss:

- 1. Name der Zulassungsinhaberin
- 2. Datum (analog Begleitbrief)
- 3. Firmenbasisdossiernummer(n)
- 4. Anzahl Präparate

Die erforderlichen Dokumente für die Einreichung von Einzelmeldungen entnehmen Sie bitte derTabelle *einzureichende Unterlagen HMV4*.

## <span id="page-13-1"></span>**8 Datensicherung**

Für die Datensicherung ist jede Zulassungsinhaberin selber verantwortlich.

Wir empfehlen eine wöchentliche Datensicherung, insbesondere vor jeder Aktualisierung des Programms oder der Stoffliste.

Um sämtliche Daten des HOMANT Asia Systems zu sichern, genügt es, die Datei "HomantAsia.mdb" an einen sicheren Ort zu kopieren bzw. diese Datei in das Backup Ihres PCs zu integrieren. Diese Datei befindet sich im Installationsverzeichnis der HOMANT Asia Applikation (voreingestellter Pfad), kann aber auch unter einem selbst definierten Pfad abgelegt werden (siehe Kapitel *Installation oder Aktualisierung*). Es ist empfehlenswert, die Festplatte des PC nach der aktuellen (= neuesten) Version der Datei " HomantAsia.mdb " abzusuchen.

Auch wenn ein neuer PC angeschafft wird, muss die mdb-Datenbank gesichert und auf den neuen PC übertragen werden.

#### <span id="page-14-0"></span>**8.1 Datenverlust**

Falls die Datensicherung aus verschiedenen Gründen nicht erfolgreich durchgeführt werden konnte oder ein Datenverlust entstanden ist, kann Swissmedic die gemeldeten Datensätze kostenpflichtig wiederherstellen. Dazu stellt Swissmedic pro Firmenbasisdossier die Datensätze zu den Einzelmeldungen als XML-Datei für den Import über die Funktion "Datei" > "FBD importieren" zur Verfügung. Beachten Sie, dass die XML-Datei alle gemeldeten Einzelmeldungen aus dem entsprechenden Firmenbasisdossier unabhängig vom Zulassungsstatus enthält. Bei Datenverlust nehmen Sie bitte mit Swissmedic bezüglich Programm HOMANT Asia Kontakt auf (siehe Kapitel *Kontakt*).

## <span id="page-14-1"></span>**9 Häufige Fragen (FAQ)**

1. Warum kann ein Datensatz nicht freigegeben werden?

Ein Datensatz kann nur für den Export freigegeben werden, wenn der Datensatz den Status "Validiert" (= Haken in Spalte "Validiert") hat. Der Status wird vom Programm automatisch erteilt, wenn alle erforderlichen Angaben gemacht wurden.

Für einen Datensatz kann in der Ansicht Bearbeiten die Funktion Validieren ausgeführt werden. Fehlende Angaben werden daraufhin in einer Meldung angezeigt (siehe Kapitel *Präparate*, Abschnitt *Freigeben*).

2. Warum werden mehr Datensätze exportiert als ich angewählt habe?

Beim Datenexport werden alle Datensätze exportiert, die den Status "bereit für Export" haben. Eine Auswahl von Datensätzen (blaue Markierung) wird beim Exportieren nicht unterstützt. Daher sollten nur die Datensätze freigegeben werden, die zusammen in 1 XML-Datei exportiert werden sollen.

Wurden versehentlich Daten freigegeben, die nicht an Swissmedic übermittelt werden sollen, so müssen diese Datensätze exportiert und die erzeugte XML-Datei verworfen werden, bevor die gewünschten Datensätze freigegeben und exportiert werden.

Bitte überprüfen Sie nach dem Datenexport die angezeigte Meldung auf Vollständigkeit sowie darauf, ob nur die gewünschten Datensätze exportiert wurden. Dies erspart Rückfragen bei der Gesuchsbearbeitung (siehe Kapitel *Exportieren und Übermitteln der Daten).*

## <span id="page-14-2"></span>**10 Kontakt**

Bei Fragen zu formalen und Zulassungsanforderungen finden Sie auf der Swissmedic Webseite Informationen in folgenden Dokumenten:

- Wegleitung *Zulassung von asiatischen Arzneimitteln HMV4*
- Wegleitung *Formale Anforderungen HMV4*
- Verzeichnis *Tabelle einzureichende Unterlagen HMV4*
- Wegleitung *Fristen Zulassungsgesuche HMV4*

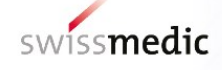

.

Für Auskünfte stehen Ihnen auch folgende Ansprechpartner zur Verfügung:

Fragen zum **Meldeverfahren** HOMANT Asia: Allgemeine Auskünfte E-Mail-Adresse: [anfragen@swissmedic.ch](mailto:anfragen@swissmedic.ch) Telefon: +41 058 462 02 23

Fragen zum **Programm** HOMANT Asia: E-Mail-Adresse: **IT@swissmedic.ch** Telefon: +41 58 462 06 00

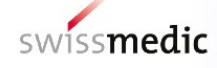

## **Änderungshistorie**

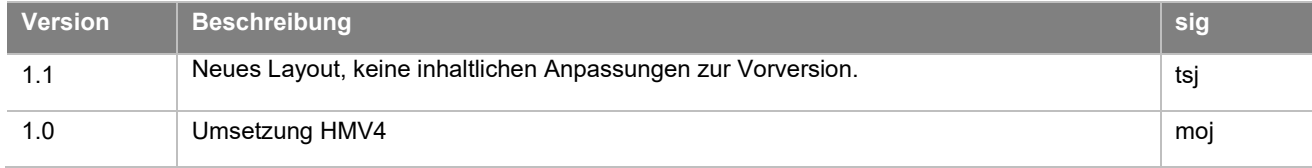

 $\overline{\phantom{a}}$ 

 $\searrow$ 

 $\overline{\phantom{a}}$ 

 $\overline{\phantom{a}}$ 

 $\rightarrow$ 

1

1

 $\frac{1}{\sqrt{2}}$ 

1